## **ResearcherID Kayıt ve Düzenleme İşlemleri**

ResearcherID, [Web of Science](https://apps.webofknowledge.com/WOS_GeneralSearch_input.do?product=WOS&search_mode=GeneralSearch&SID=E5i2lJiClitZdFKTjlW&preferencesSaved=) tarafından sağlanan ücretsiz bir araştırmacı kimlik numarasıdır. Web of Science, 2019 yılında araştırmacıların akran değerlendirmesi ve editörlük kapsamında gerçekleştirdiği işlemleri takip edip doğruladıkları bir platform olan [Publons](https://publons.com/in/researcher/?utm_source=clarivate&utm_medium=wos_header) ile Clarivate Analytics ana şemsiyesi altında birleşmiştir. İsim yazımlarındaki farklılıklar, kurum değişiklikleri vb. nedenlerle tekilleştirilemeyen yayınlarınızı Researcher ID'niz ile ilişkilendirerek tek bir profil altında toplayabilirsiniz.

[https://publons.com/in/researcher/?utm\\_source=clarivate&utm\\_medium=wos\\_header](https://publons.com/in/researcher/?utm_source=clarivate&utm_medium=wos_header)

1. Mail adresi olarak ileride kurum değişikliği vb. durumlar olduğunda kurumsal mailinize erişemeyeceğiniz için kişisel mail adresinizi girebilirsiniz. Bilgilerinizi doldurduktan sonra **"register"** i tıklayınız.

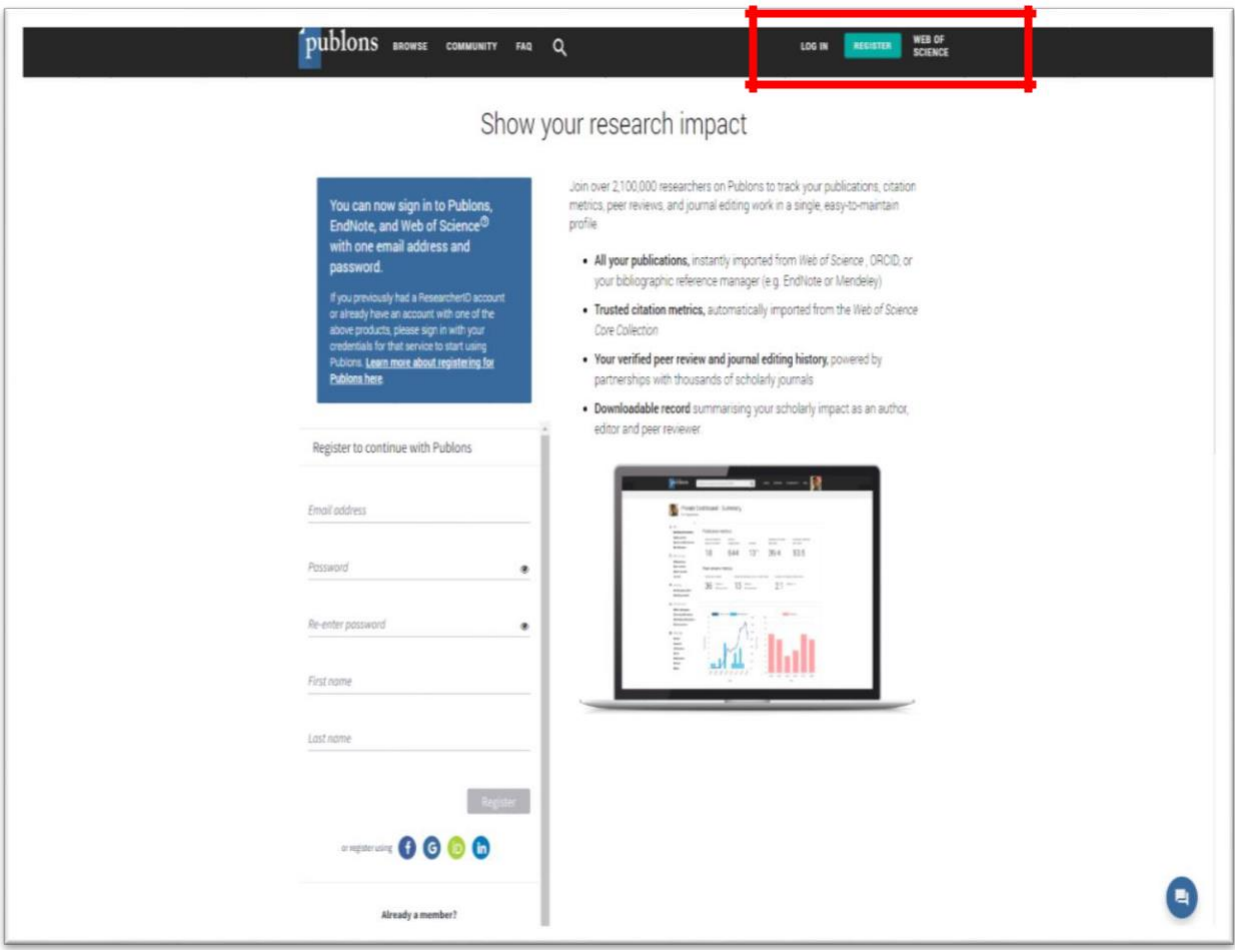

2. Mail adresinize gönderilen linki tıkladığınızda **Publons** giriş yapma sayfasına yönlendirileceksiniz. Oluşturduğunuz kullanıcı adı ve şifreyle sisteme giriş yapabilirsiniz.

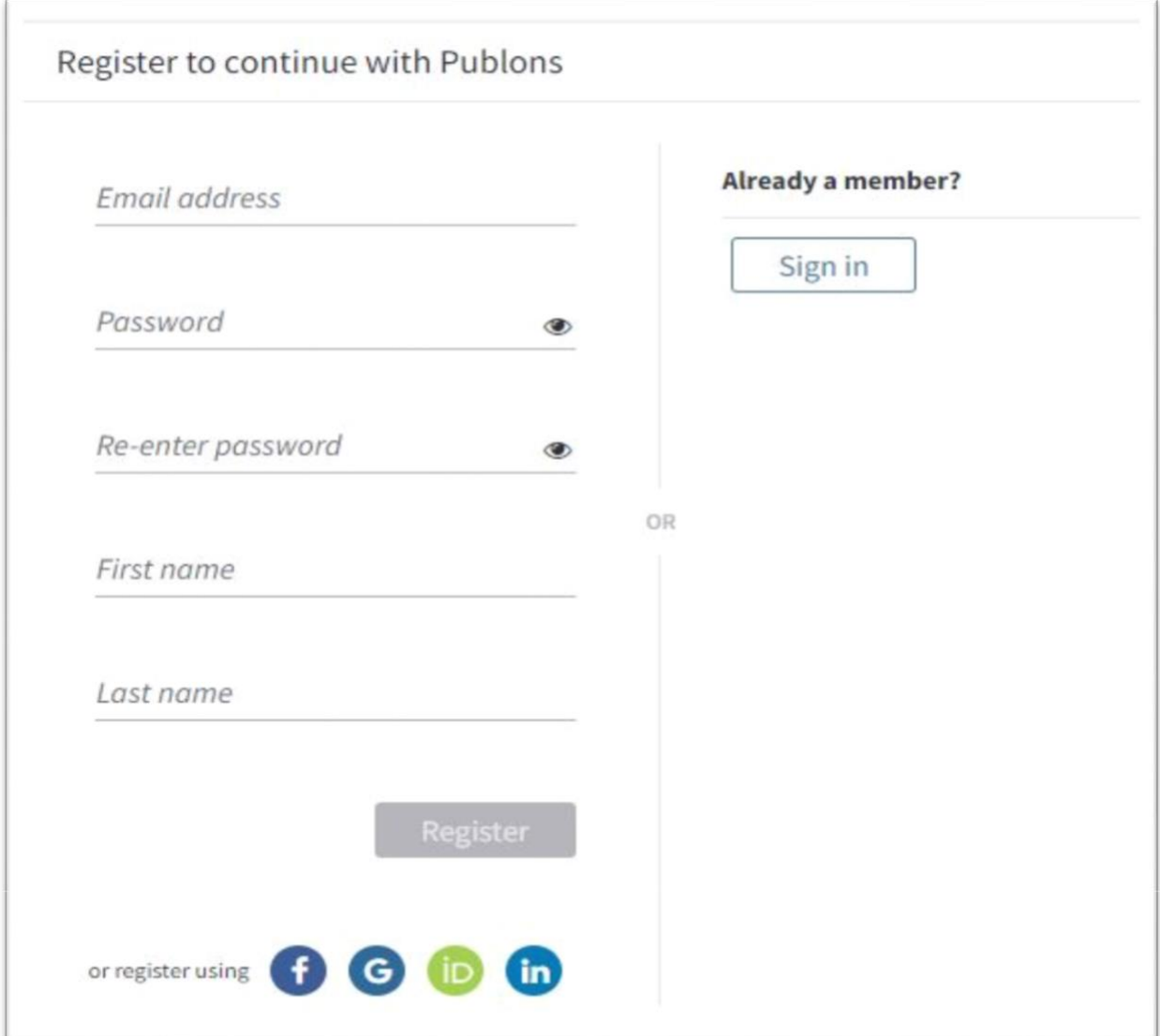

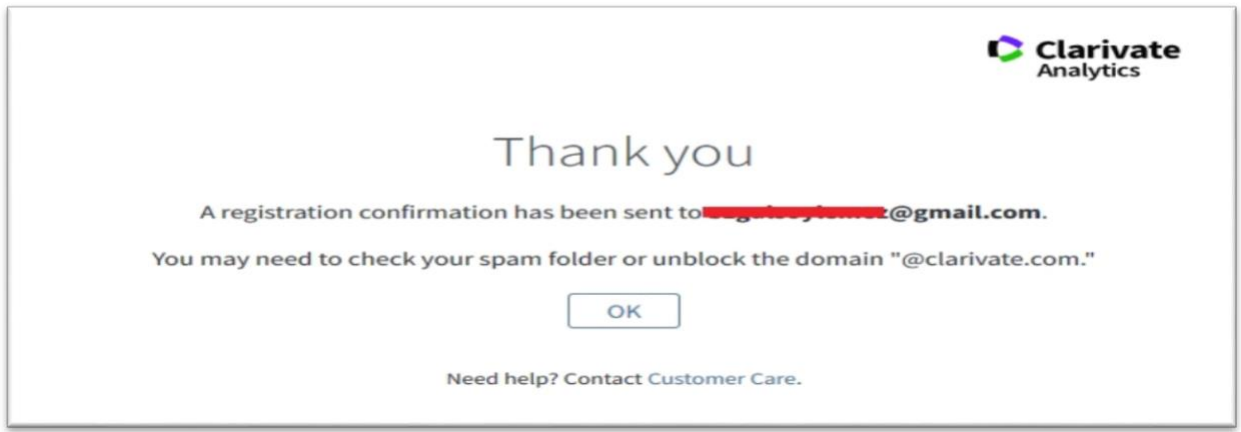

3. Sisteme ilk giriş yaptığınızda sizi özet gösterge sayfası karşılayacaktır. Sağdaki menülerden işlemlerinizi yapabilirsiniz.

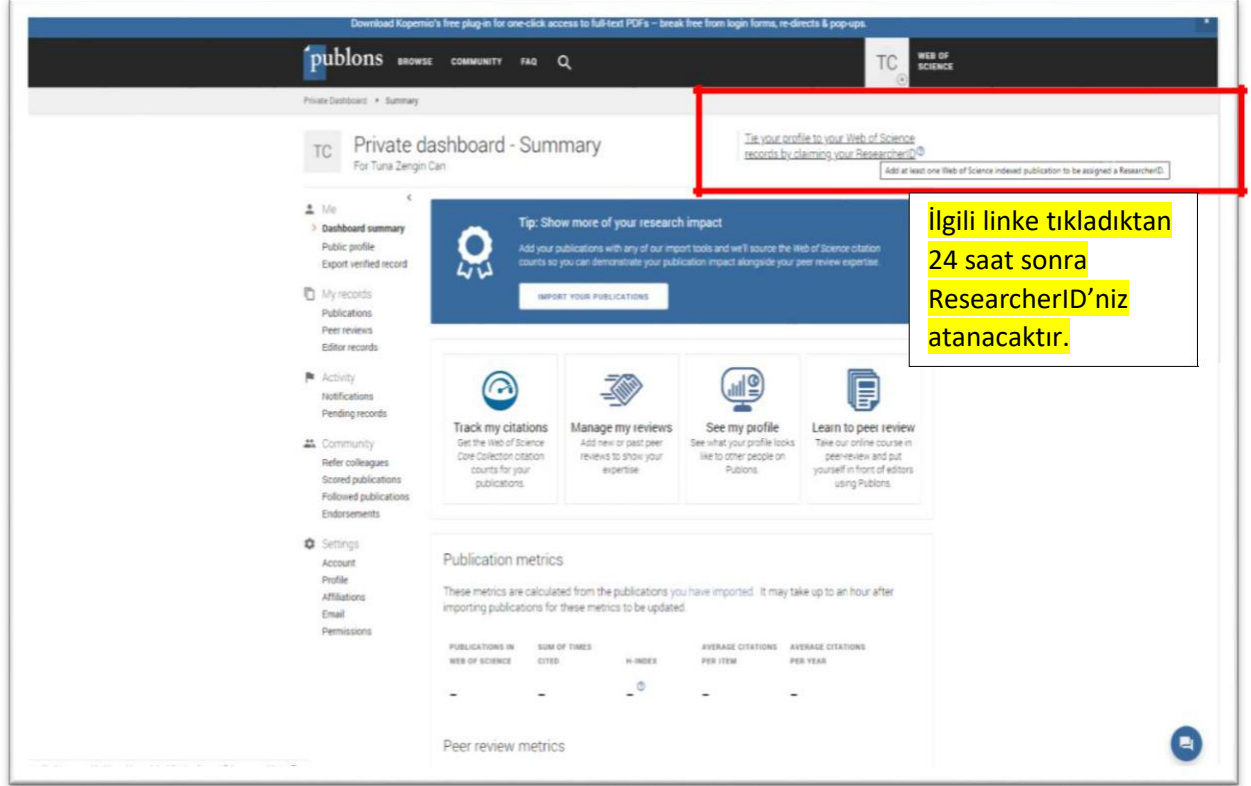

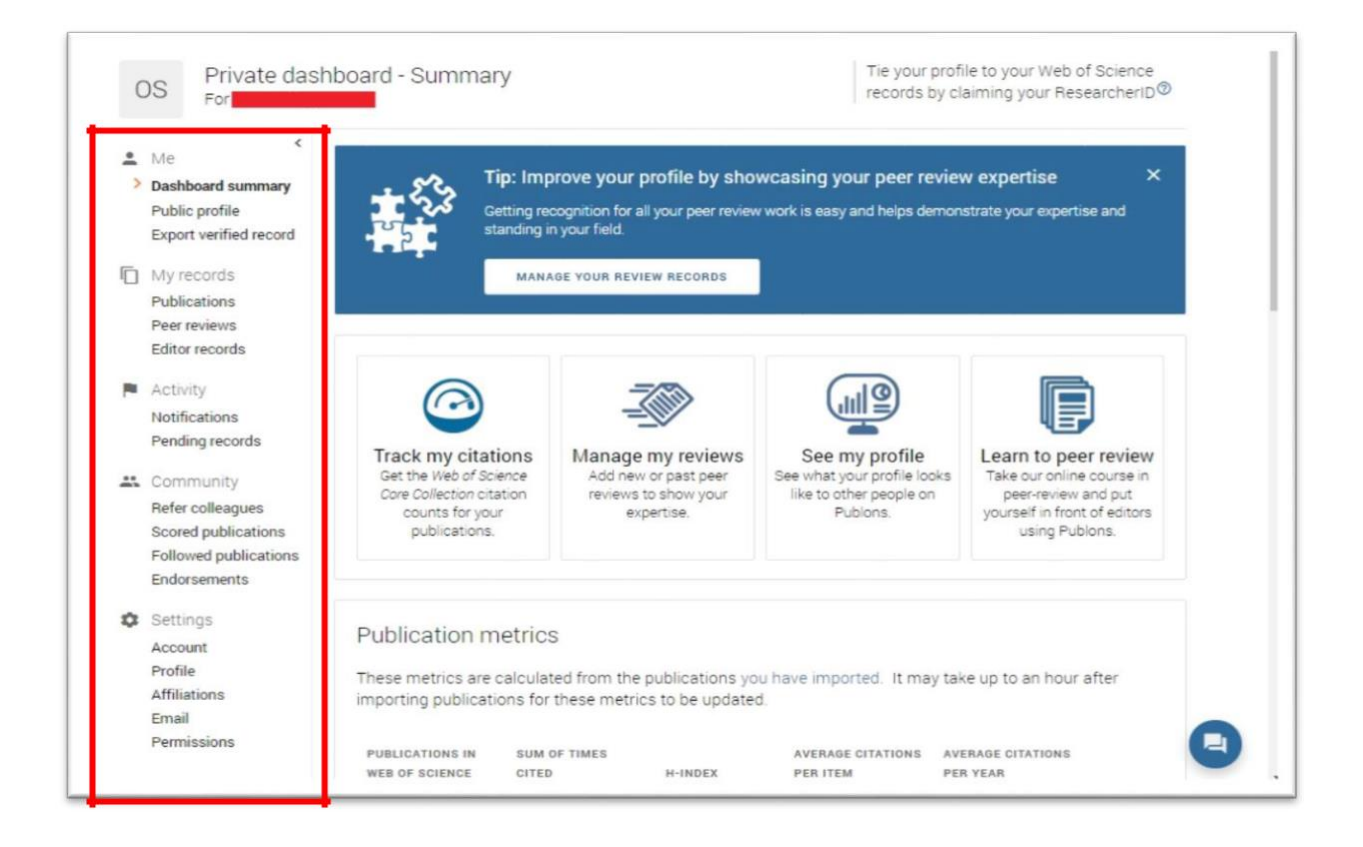

4. Profil bilgilerinizi doldurmak için **"Settings-> Profile"** tiklayarak ilgili alanlari doldurunuz. Makalelerinizin eşleştirilmesine yardımcı olmak için **"alternative publising names"** alanına yayınlarınızda geçen ek adlarınızı noktalı virgül (;) ile ayırarak ekleyebilirsiniz.

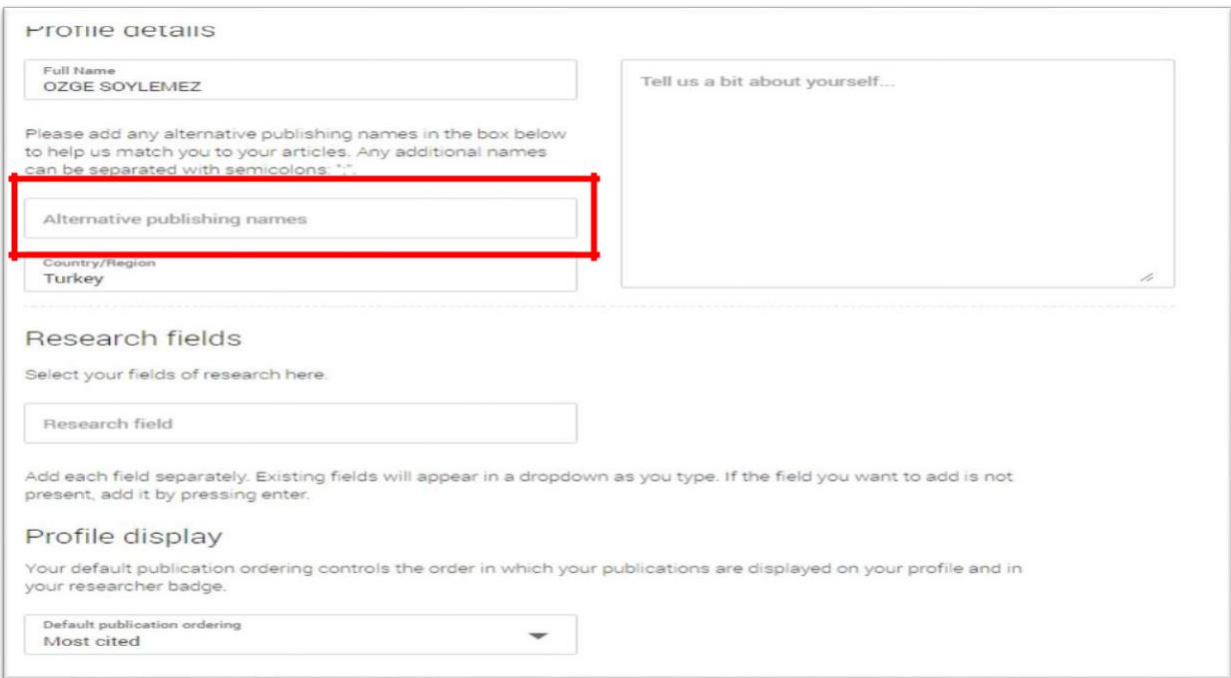

5. Diğer platformlarla Pablons hesabinizi eşleştirmek için **"Settings-> Account"** menüsünü tıklayınız. Buradan varsa **ORCİD'nizi** kaydedebilir daha sonra yayın ekleme aşamasında hesabinizin ORCİD'nizle senkronize çalışmasını sağlayabilirsiniz. Hesabınızın silinme işlemini de yine bu menüden "**delete account**"u tıklayarak gerçekleştirebilirsiniz

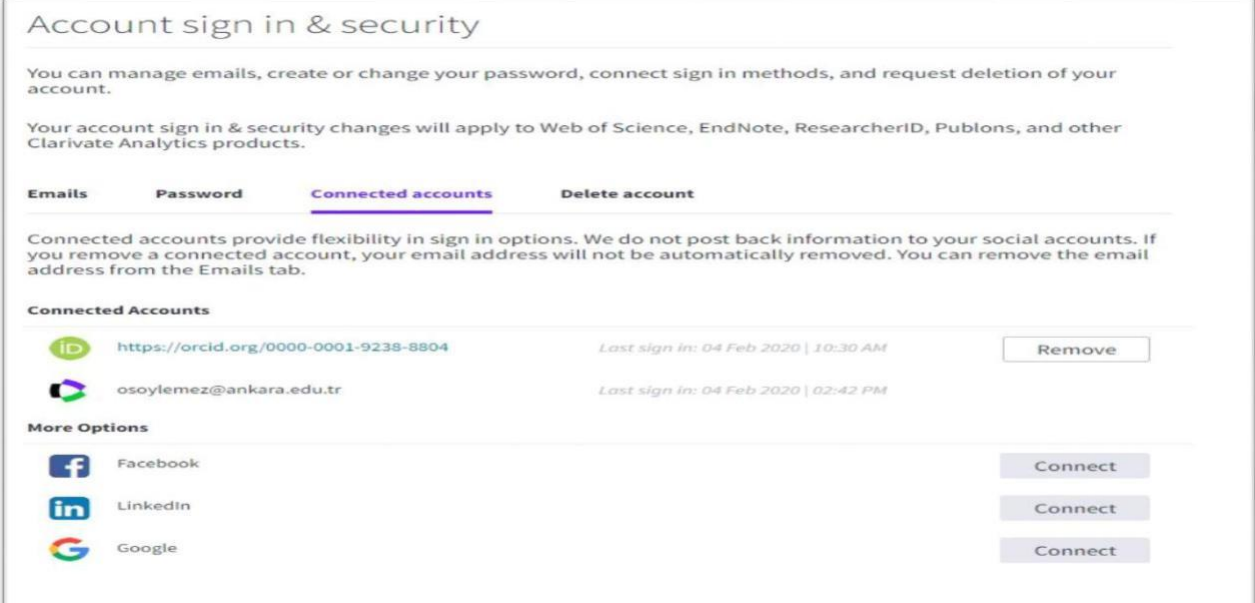

6. **"Settings-> Affilliation"** sekmesinden bağlı olduğunuz üniversite ve/veya kurumları ekleyebilirsiniz. **ÖNEMLİ NOT:** Standardı sağlayabilmek için akademisyen ve araştırmacılarımızın; Institution alanından **Karamanoglu Mehmetbey University** -Departmant alanından ise kendi fakülte-bölüm adlarınızı İngilizce ve kısaltma kullanmadan eklemeniz gerekmektedir.

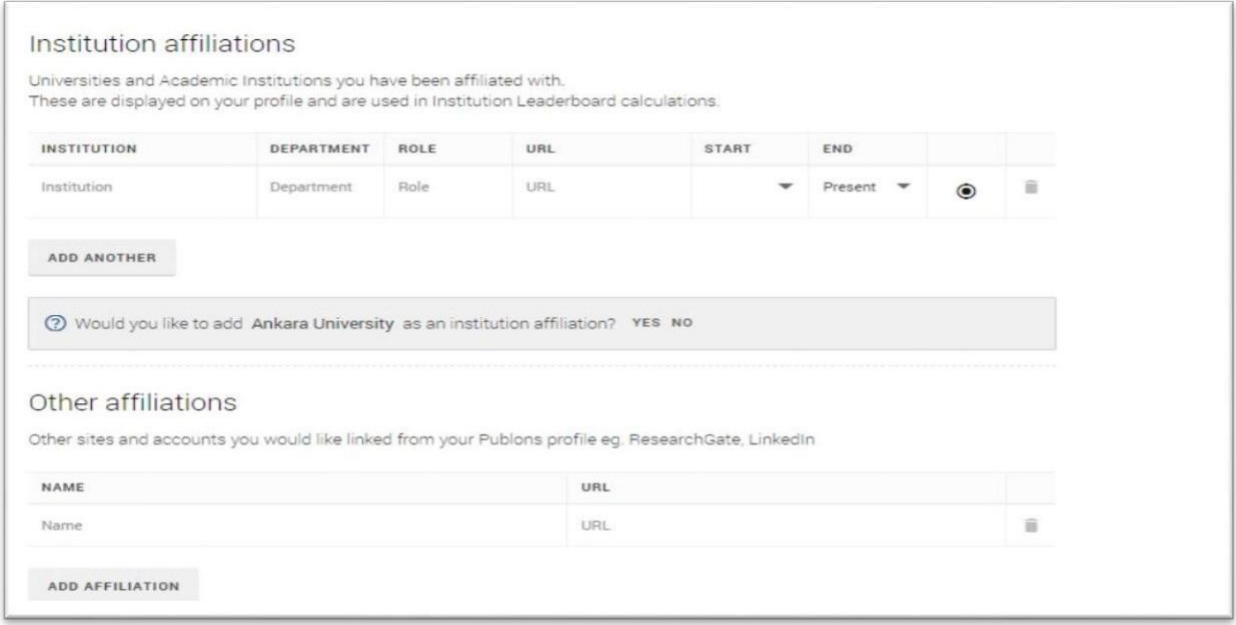

7. Profilinize yayınlarınızı eklemek için "**My Records-> Publication->import publication**" tıklamalısınız."**Sync with ORCİD**" alanına tıklayarak daha önce hesabımızla ilişkilendirdiğimiz ORCİD'mizi senkronize edebilirsiniz. Böylece ORCİD platformuna eklediğimiz her yeni kayıt Pablon profilimize de aktarılacaktır. "**Import from Web of Science**" bölümü, isminizi ve profilinizi güncellerken belirttiğiniz ek isimlerinizin yazar olarak geçtiği yayınları getirir. "**See my web of science publications**" tıkladığınızda makaleler listelenir ve listeden size ait olan makaleleri başındaki kutucuğu işaretleyip "**import selected publications**" işaretleyebilirsiniz. Web of Science da bulunup **"Import from Web of Science"** alanında listelenmeyen makaleleriniz için Web of Science platformuna gidip taramanızı yapıp çıkan sonuçlarda kutucukları işaretleyip "**export-> Claim on Publons-track citation"** yaparak Publons'a ekleyebilirsiniz.

Bir sonraki görselde görebilirsiniz. Yayın ekleme ile ilgili olarak daha ayrıntılı bilgi için [tiklayiniz.](https://publons.freshdesk.com/support/solutions/articles/12000022372)

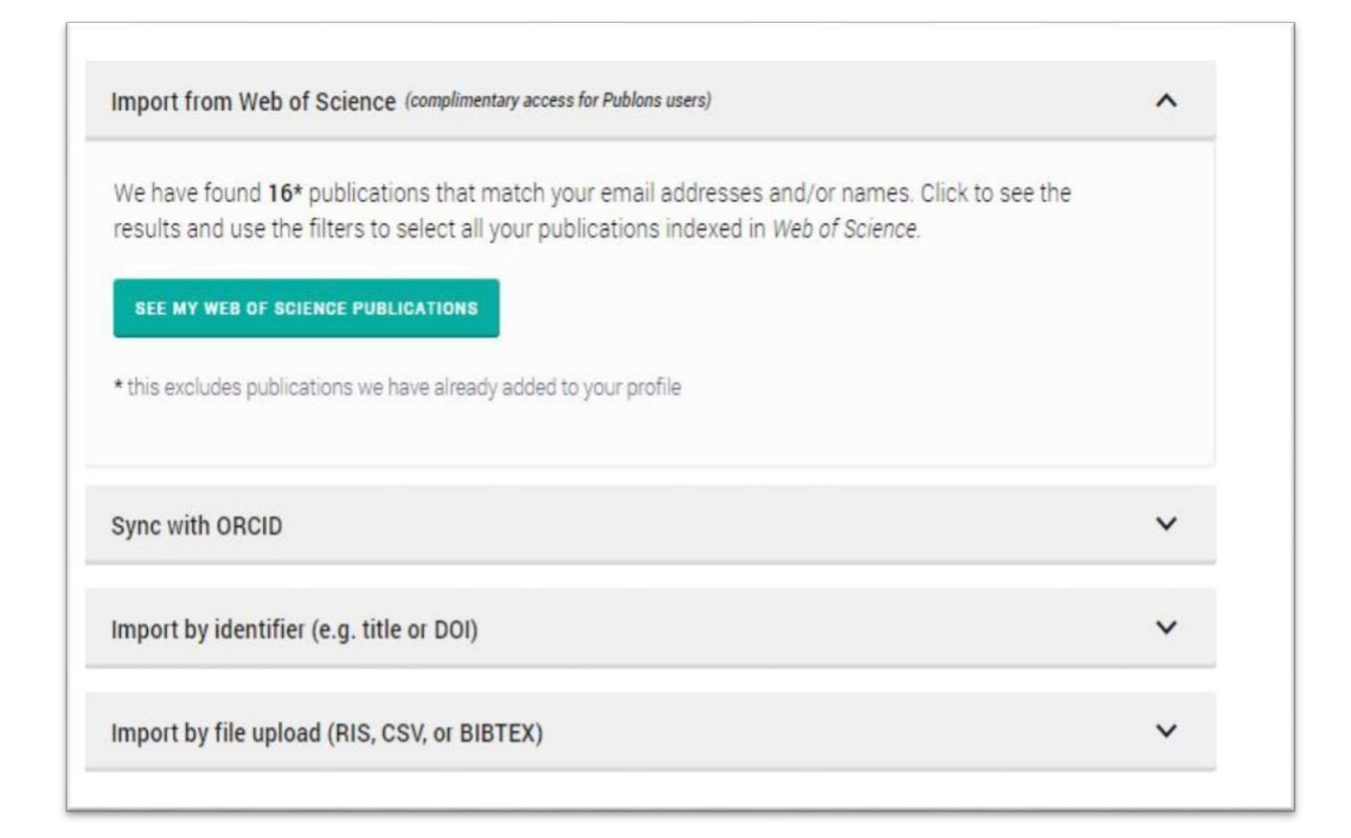

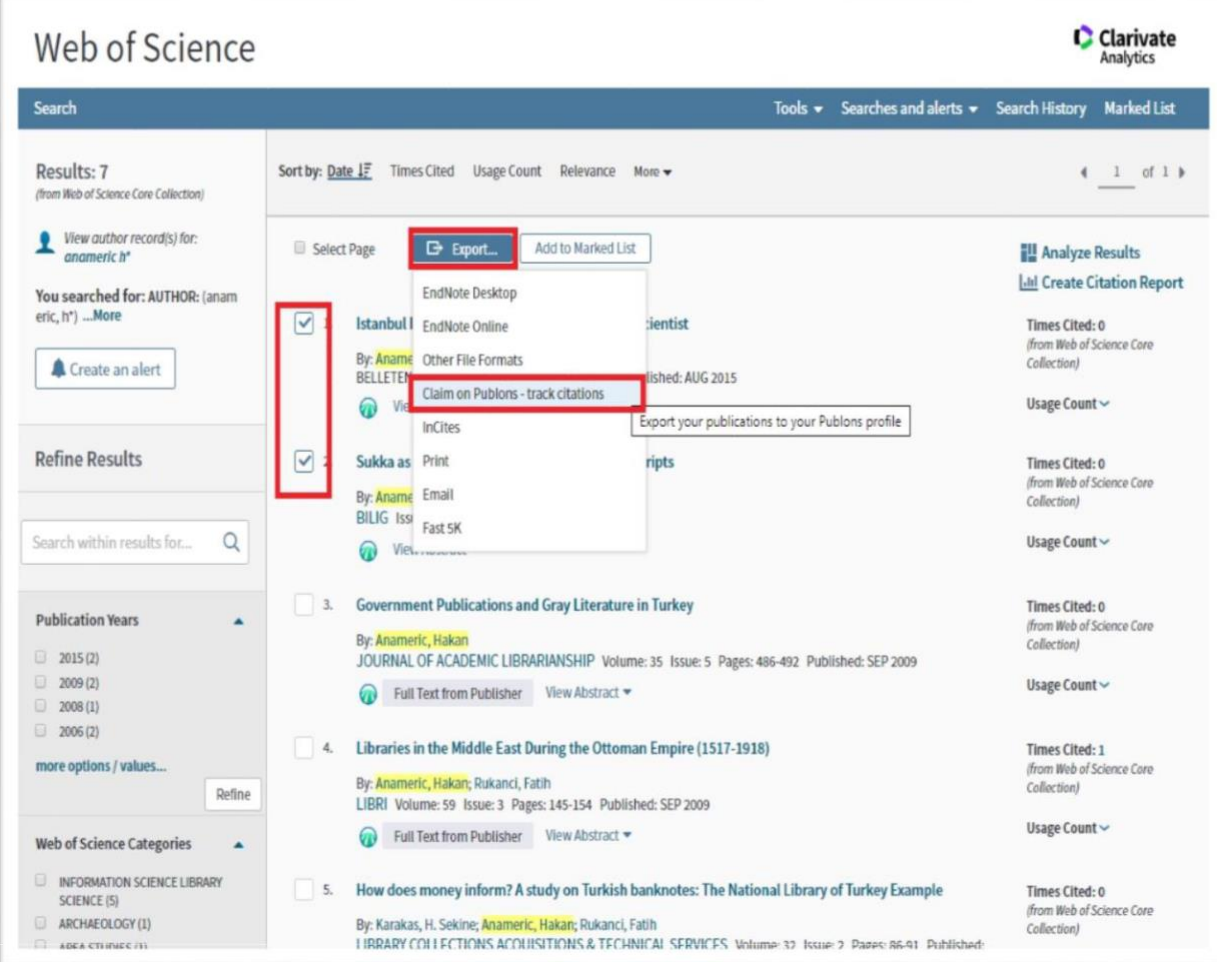

8. Web of Science yayınların bibliyografik kayıtları ile ilgili öneri ve düzeltme taleplerinizi "**suggest a correction**" linki ile yapabilirsiniz.

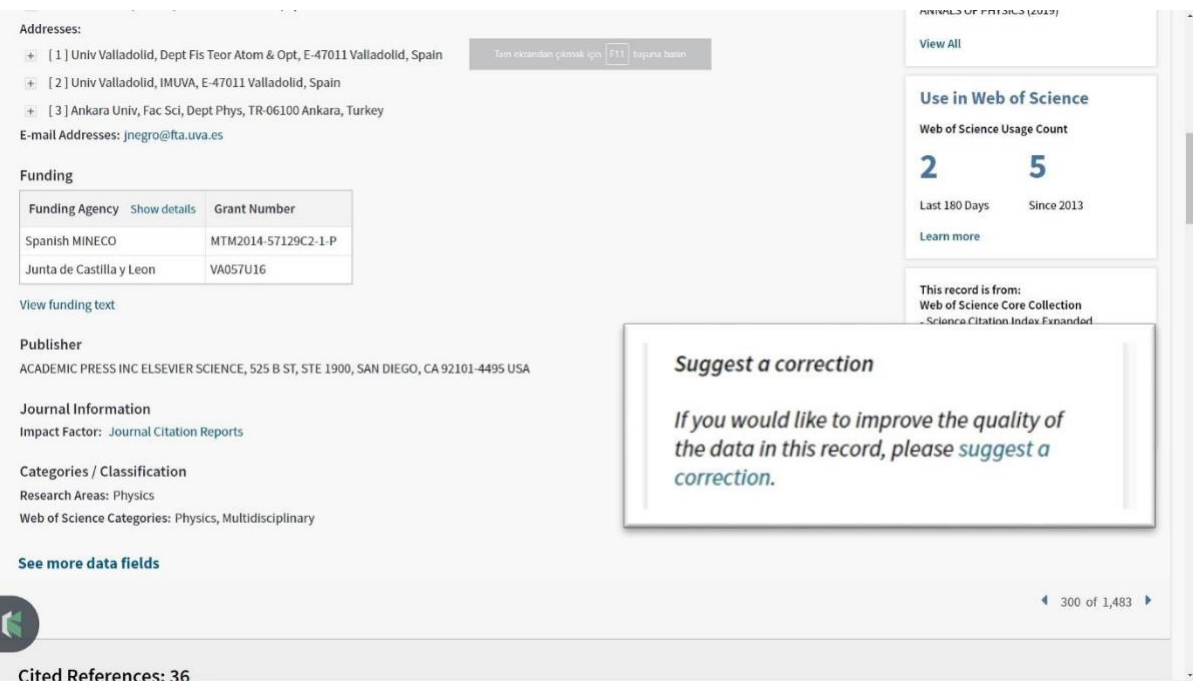

9. Yayınlarınızı ekledikten sonra ana sayfa "**Publication metrics**" alaninda hindex, ortalama atıf gibi metrik bilgileri görebilirsiniz.

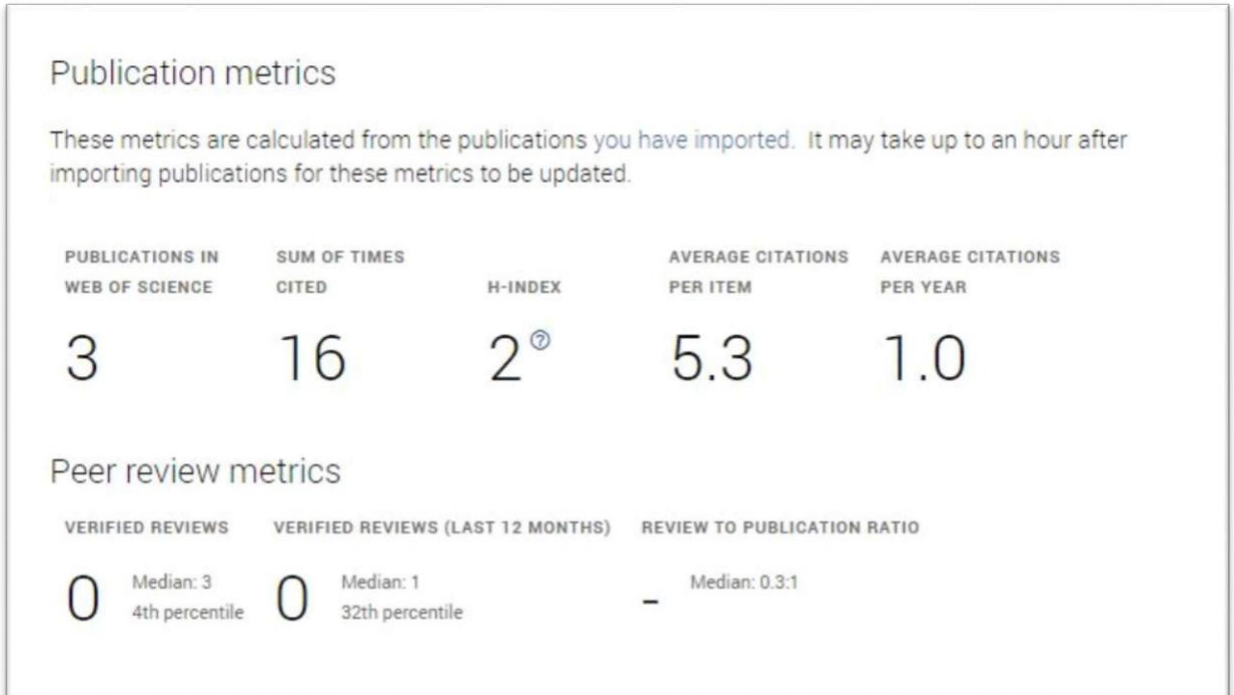

## AYRINTILI BİLGİ VE VİDEOLAR İÇİN:

- □ Yayın ekleme ile ilgili olarak diğer yöntemler içi[n tıklayınız](https://publons.freshdesk.com/support/solutions/articles/12000022372)
- ResearcherID Publons Profiline aktarılması ile ilgili sıkça sorulan sorular ve cevaplar için [tıklayınız](https://publons.freshdesk.com/support/solutions/12000003531)
- Libguides sayfası için [tıklayınız](http://clarivate.libguides.com/webofscienceplatform/publons)
- [https://youtu.be/Bd\\_RdUvkm9s](https://youtu.be/Bd_RdUvkm9s)

**İletişim: [kutup@kmu.edu.tr](mailto:kutup@kmu.edu.tr)**